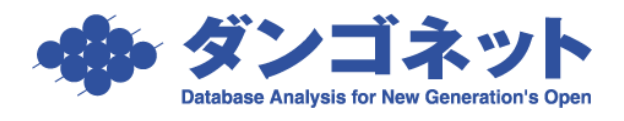

## 賃貸名人の通信をファイアウォールに許可させる (マカフィー インターネットセキュリティ 2011)

※以下の手順は、マカフィー インターネットセキュリティ 2011 のファイアウォール機能 が「有効」に設定されているサーバ(親機)を対象としています。クライアント(子機)におけ る設定は不要です。

※以下の手順は、Microsoft SQL Server 2005 (2007年4月リリース以降の賃貸名人に同 梱)をご利用の場合の設定です。

1. タスクトレイのアイコンを右クリックし、[マカフィ― インターネットセキュリティを 開く]をクリックします。

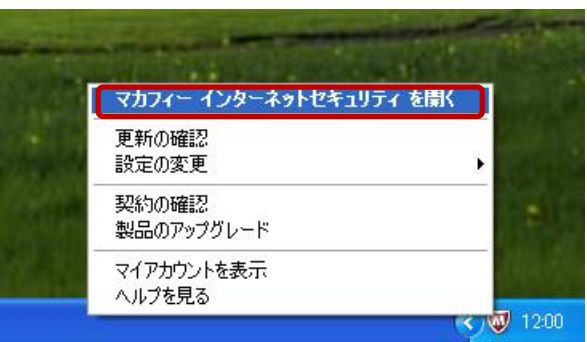

2. メインウィンドウで、[ファイアウォール:有効]をクリックします。

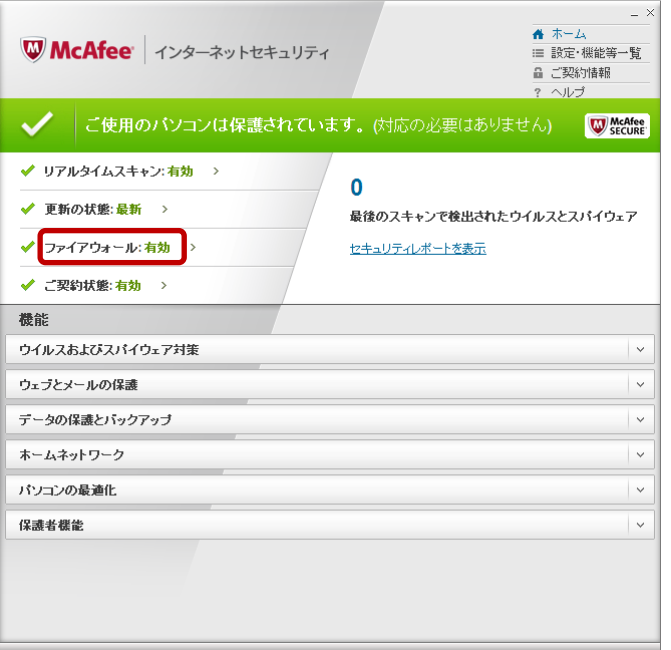

3. [設定] をクリックします。

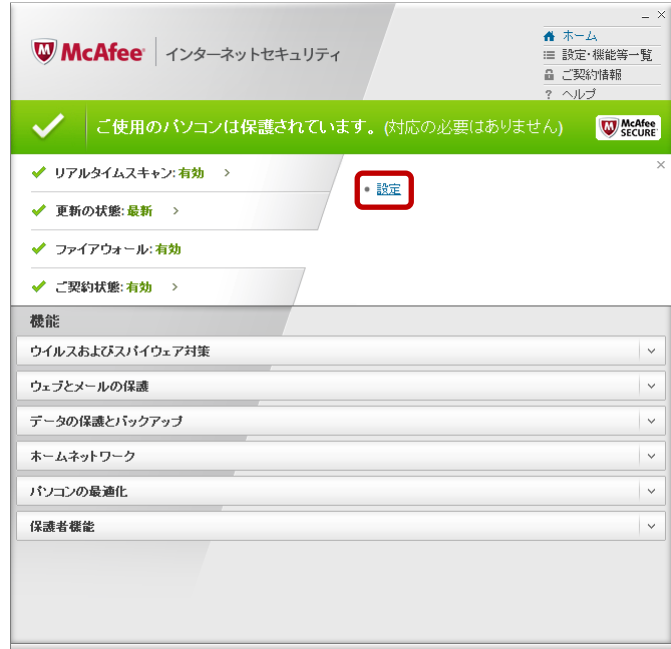

4. [プログラム許可機能]をクリックします。

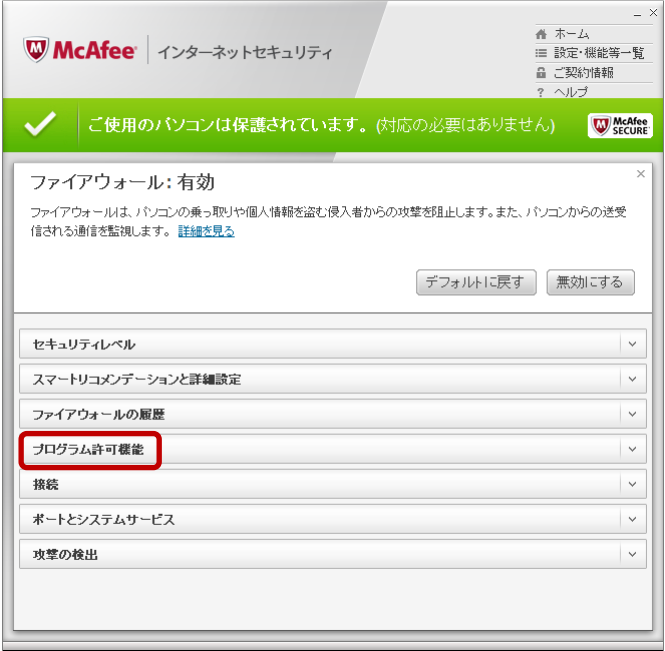

5. [追加]ボタンをクリックします。

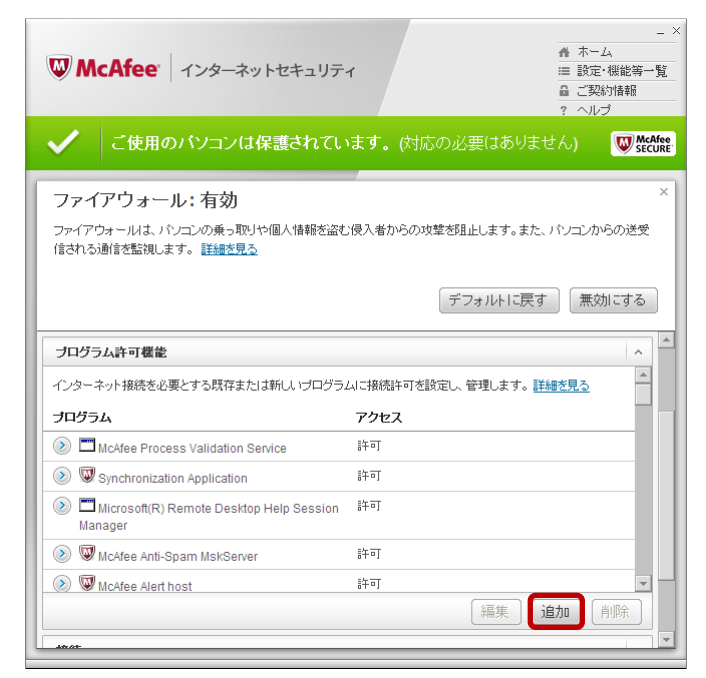

6. [参照] ボタンをクリックします。

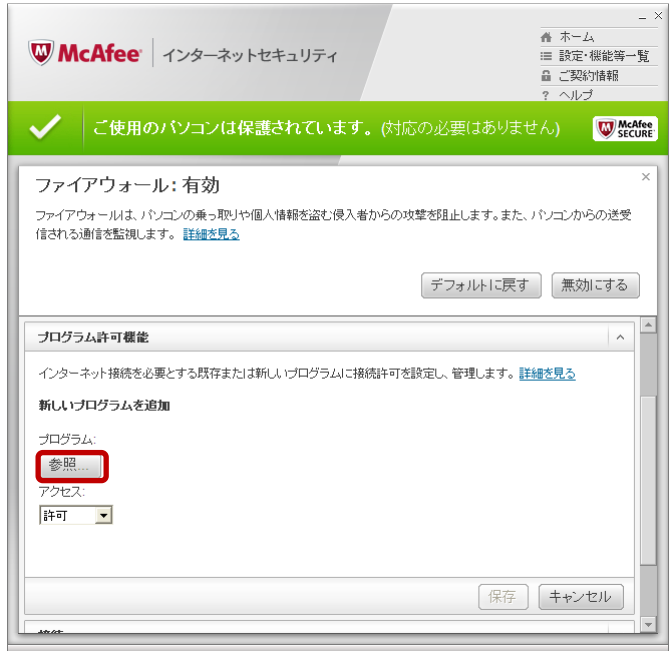

7. 「ファイルを開く] ダイアログで、「マイ コンピュータ] → 「ローカル ディスク(C:)]  $\rightarrow$  [Program Files]  $\rightarrow$  [Microsoft SQL Server]  $\rightarrow$  [MSSQL.1]  $\rightarrow$  [MSSQL]  $\rightarrow$  [Binn] → [sqlservr.exe] を選択し、[開く] ボタンをクリックします。 ※64 ビット OS の場合は、[マイ コンピュータ] → [ローカル ディスク(C:)] → [Program

Files (x86)]  $\rightarrow$  [Microsoft SQL Server]  $\rightarrow$  [MSSQL.1]  $\rightarrow$  [MSSQL]  $\rightarrow$  [Binn]  $\rightarrow$ [sqlservr.exe]となります。

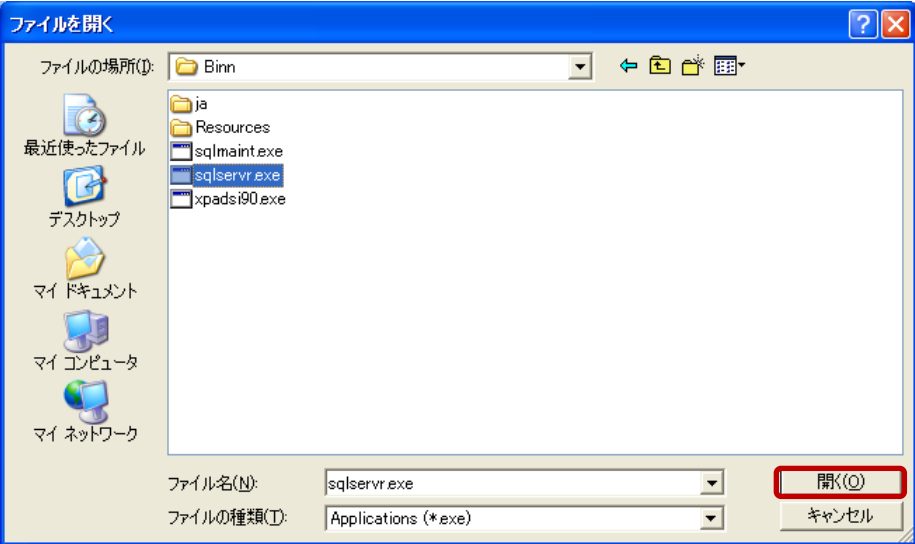

8 「許可」を選択し、[保存]ボタンをクリックします。

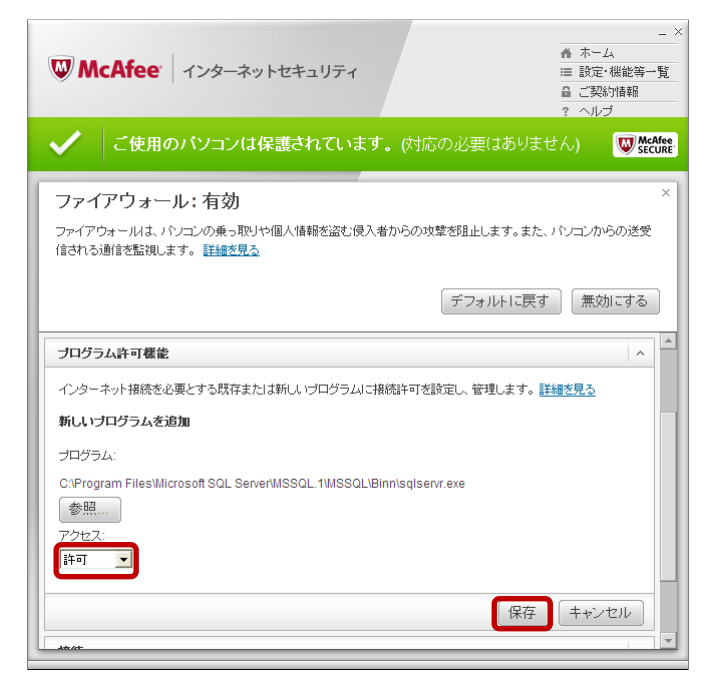

※以下のメッセージが表示された場合は、「SQL Server Windows NT」に対する設定は不 要です。[OK] ボタンをクリックします。

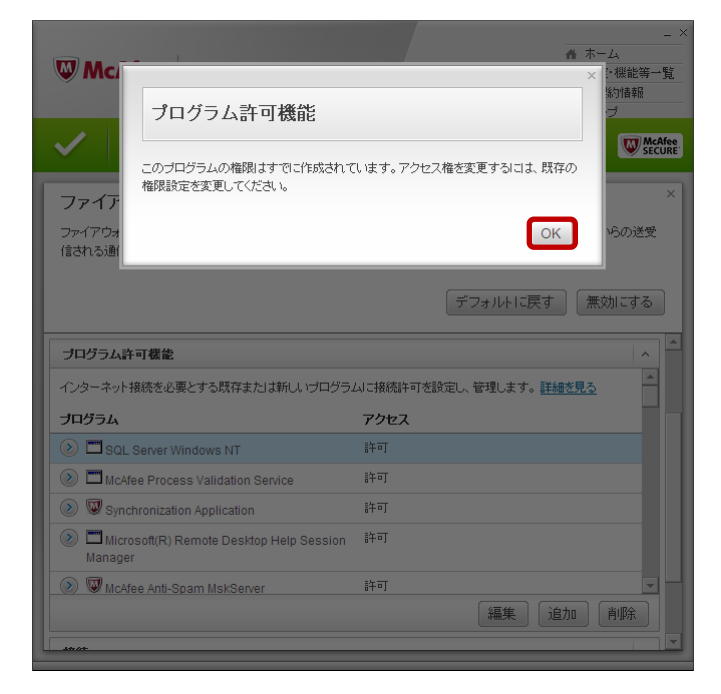

9. [追加] ボタンをクリックします。

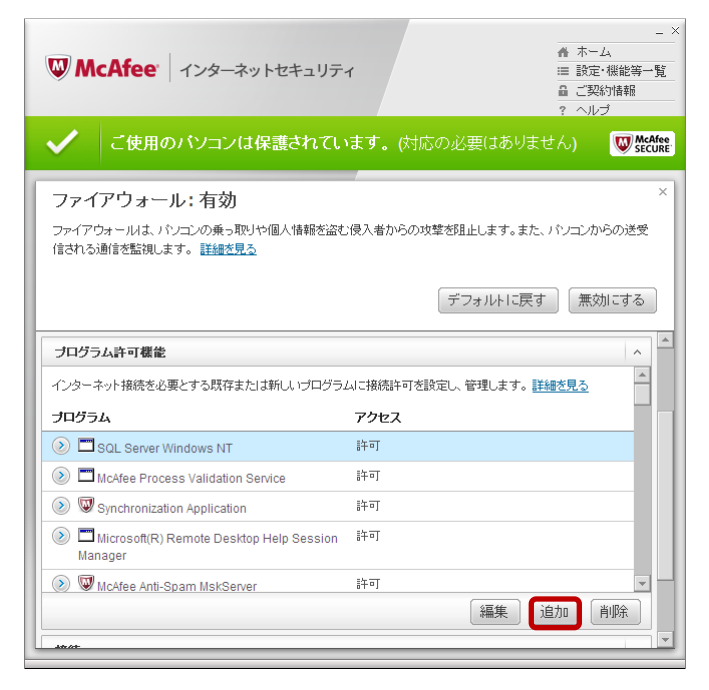

10. [参照] ボタンをクリックします。

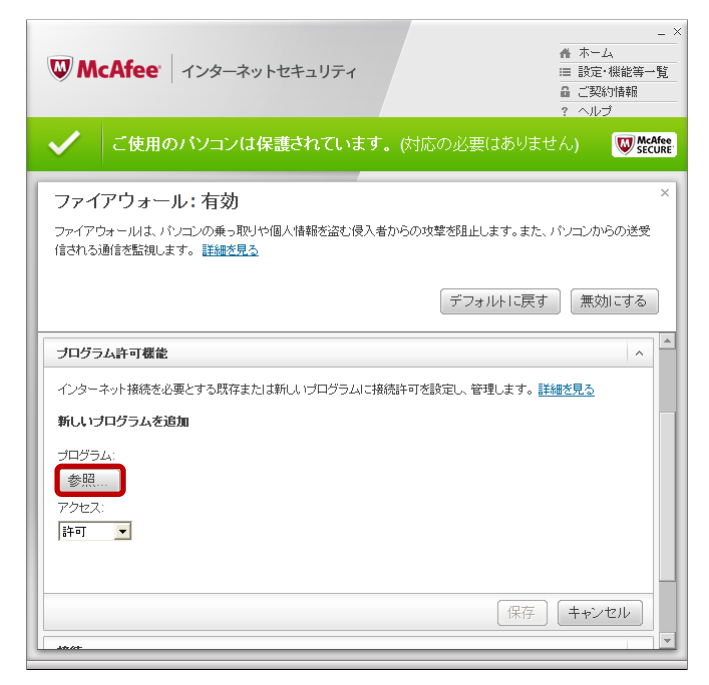

11 [ファイルを開く] ダイアログで、[マイ コンピュータ] → [ローカル ディスク(C:)]  $\rightarrow$  [Program Files]  $\rightarrow$  [Microsoft SQL Server]  $\rightarrow$  [90]  $\rightarrow$  [Shared]  $\rightarrow$  [sqlbrowser.exe] を選択し、[開く]ボタンをクリックします。

※64 ビット OS の場合は、[マイ コンピュータ] → [ローカル ディスク(C:)] → [Program Files (x86)]  $\rightarrow$  [Microsoft SQL Server]  $\rightarrow$  [90]  $\rightarrow$  [Shared]  $\rightarrow$  [sqlbrowser.exe]  $\geq$ なります。

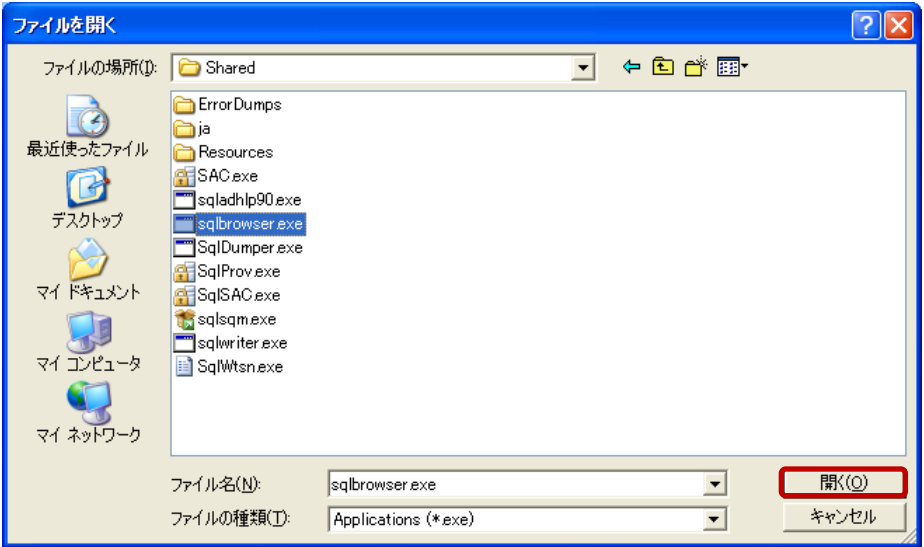

12. 「許可」を選択し、[保存]ボタンをクリックします。

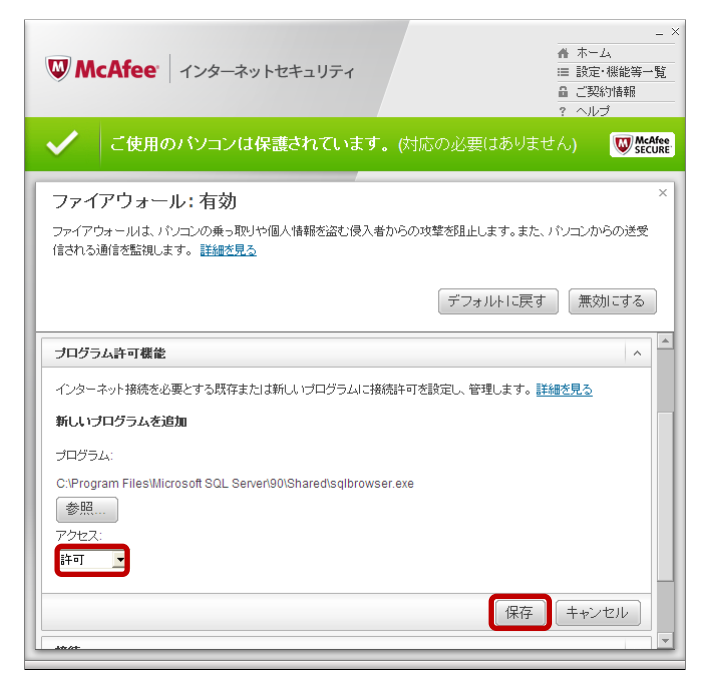

※以下のメッセージが表示された場合は、「SQL Browser Service EXE」に対する設定は不 要です。[OK] ボタンをクリックします。

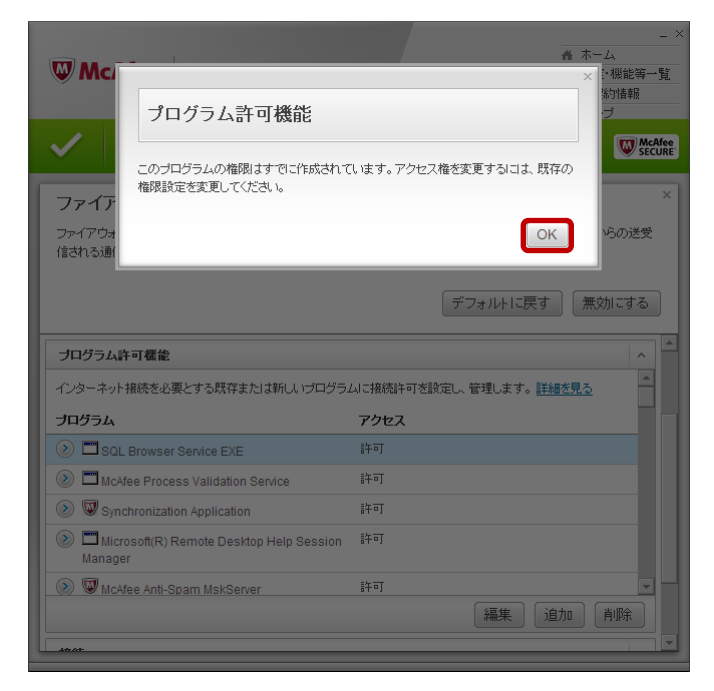

以上で設定は完了です。クライアントからの接続をご確認ください。